### **VA Student Trainee Experience Program (VA-STEP)**

# **VA-STEP Application Process & Application Evaluation Instructions**

Office of Workforce Management and Consulting (Scholarships and Clinical Education)

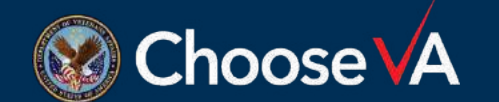

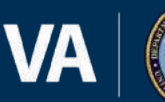

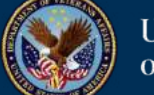

# **Accessing the VA-STEP Application**

### [Application Access Point](https://va-ams.intelliworxit.com/webapp/register/va-step/facility-applicant.view)

### <https://va-ams.intelliworxit.com/webapp/register/va-step/facility-applicant.view>

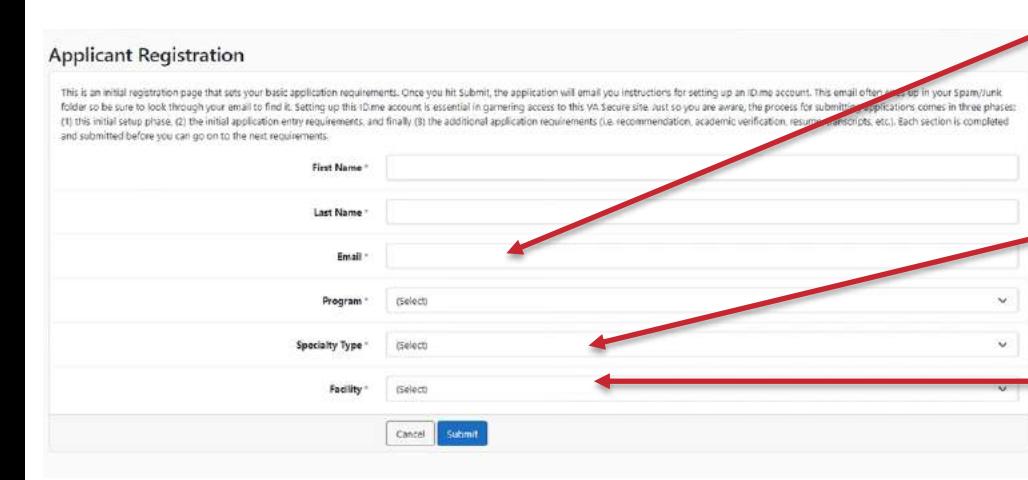

The system will email you instructions on creating an ID.me account if you don't already have one. If you have an account already, proceed to the next screen.

Email: Use the email that you have an ID.me account setup for, if you don't have an email account through ID.me the system will email you with the instructions. Specialty: Either Nursing or Medical **Technologist** Facility: Choose the facility where you want

Registration instructions

```
2. Select "SSO Login" button
  Select "VA (External)" - You will be redirected to the Access VA test page
4. Select "Register for a Sign-In Partner".
5. Select Next, and Next again - then Select "Register for ID.me"
6. Select "Accept" to complete the registration process
 Start Create New 10 me account process - Select "sign up for an account" hyperlink in pop up window and enter required information. (Enter a valid email address if you wish to reuse the
```
1. Logon to https://www.ams-uat.intelliworsit.com/webapp/

- ccount longer than 90 days, expiration updates are sent to email account; therefore, a valid account is required if you wish to receive updates.) Check and accept "Terms of Service". - Select "Sign-up"
- If you used a valid omail address go to your email account and open the ID me email message and select the "confirm your email" hyperlink that will be displayed.
- 10. If you used fake email account select the "Complete confirmation" hyperlink that will be displayed

to apply for the VA-STEP program.

- 11. Once email is confirmed Go back to ID me web page you will see a confirmation message on the ID me page.
- 12. Next Secure your account using one of the options displayed on the ID.me page.
- 13. Depending on the method chosen you will receive an authentication code
- 14. Enter the confirmation code on the "Secure your account" page.
- 15. Once the code is accepted you may select "continue".
- 16. Follow screen prompts to Verify your identity. USE FAKE INFORMATION 17. Once all data is entered - Review and Confirm your information.
- 18. Check The information that I have provided is correct. Then select "Continue"
- 19. Follow screen prompts to "Re-verify Identity" Note: ID.me in the lower environment (IDEV/SQA/Preprod) are not connected to actual ID validation systems or applications
- 20. Phone verification is then required Select the "Verify phone (testing only)" link to simulate actual phone validation
- 21. Phone verification will be displayed Select browser tab to refresh if new screen is not displayed automatically.
- 22. A confirmation message will be displayed.
- 23. Follow instructions to go back to the browser on you computer to continue
- 24. On the "Authorization Your Application Page" Select browser tab to refresh if new screen is not displayed automatically "Verification" will be displayed.
- 25. Select "Allow" Note: ID.me in the lower environment (IDEV/SQA/Preprod) is not connected to actual ID validation systems or application
- 26. You will now be prompted to create an account.
	- 1. Account request is approved, and user is returned to ID.me Sign on input window 2. Enter new logon credentials that were signed to account creation to confirm account and select "Sign in"
- 27. Select "Text Message" option and select "continue". (You will receive a text message)
- 28. Enter 6-digit code and select "continue"
- 29. You will be returned to the VA Application.
- 30. When the ID me account authentication is successful; the application landing page is displayed.

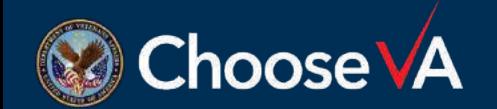

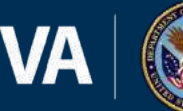

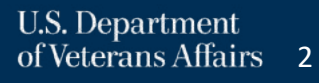

# **Accessing Application with ID.me**

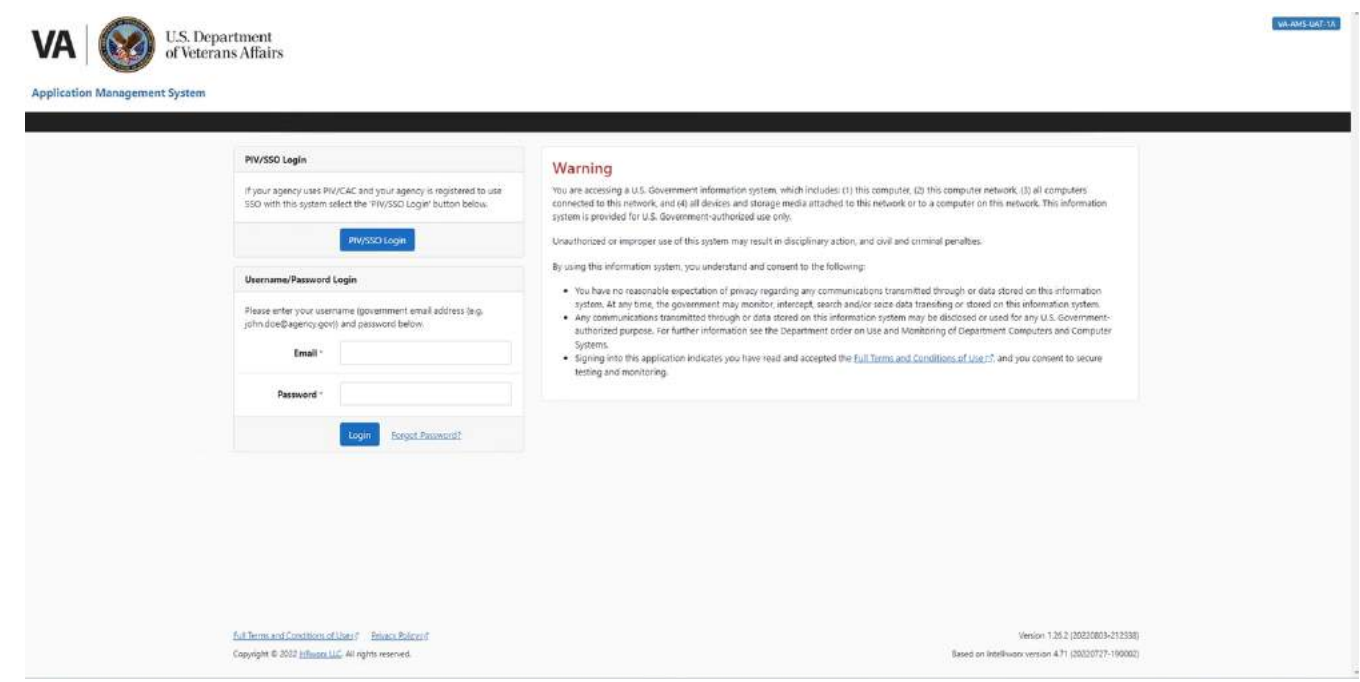

Once you have a ID.me login and you are at this screen, accomplish these steps:

- $\triangleright$  SSO Login
- $\triangleright$  VA (External)
- $\triangleright$  Login with ID.me
	- $\triangleright$  Email = Your ID.me email address
	- $\triangleright$  Password = Your ID.me Password.

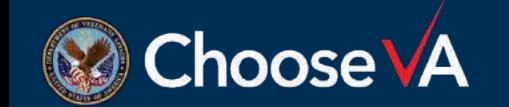

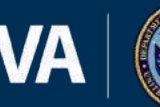

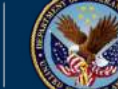

## **Application Dashboard**

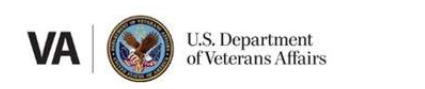

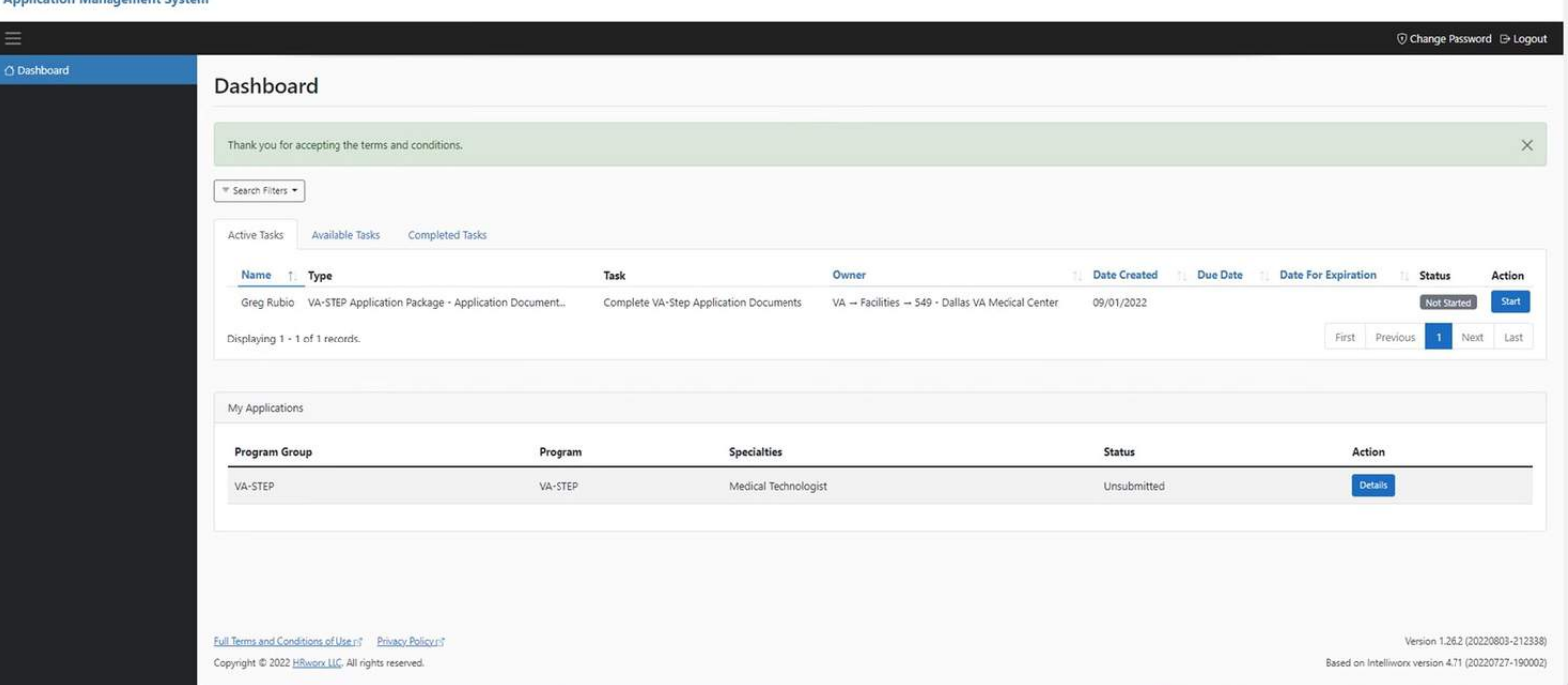

You should have a task in your Active Task List. From here you select **Start** under the Actions column.

You can also see the overall progress by selecting the **Details** button under the My Applications Section.

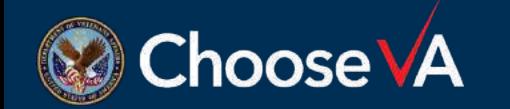

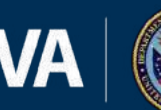

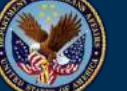

VA-AMS-UAT-1A

# **Preliminary Eligibility Questions**

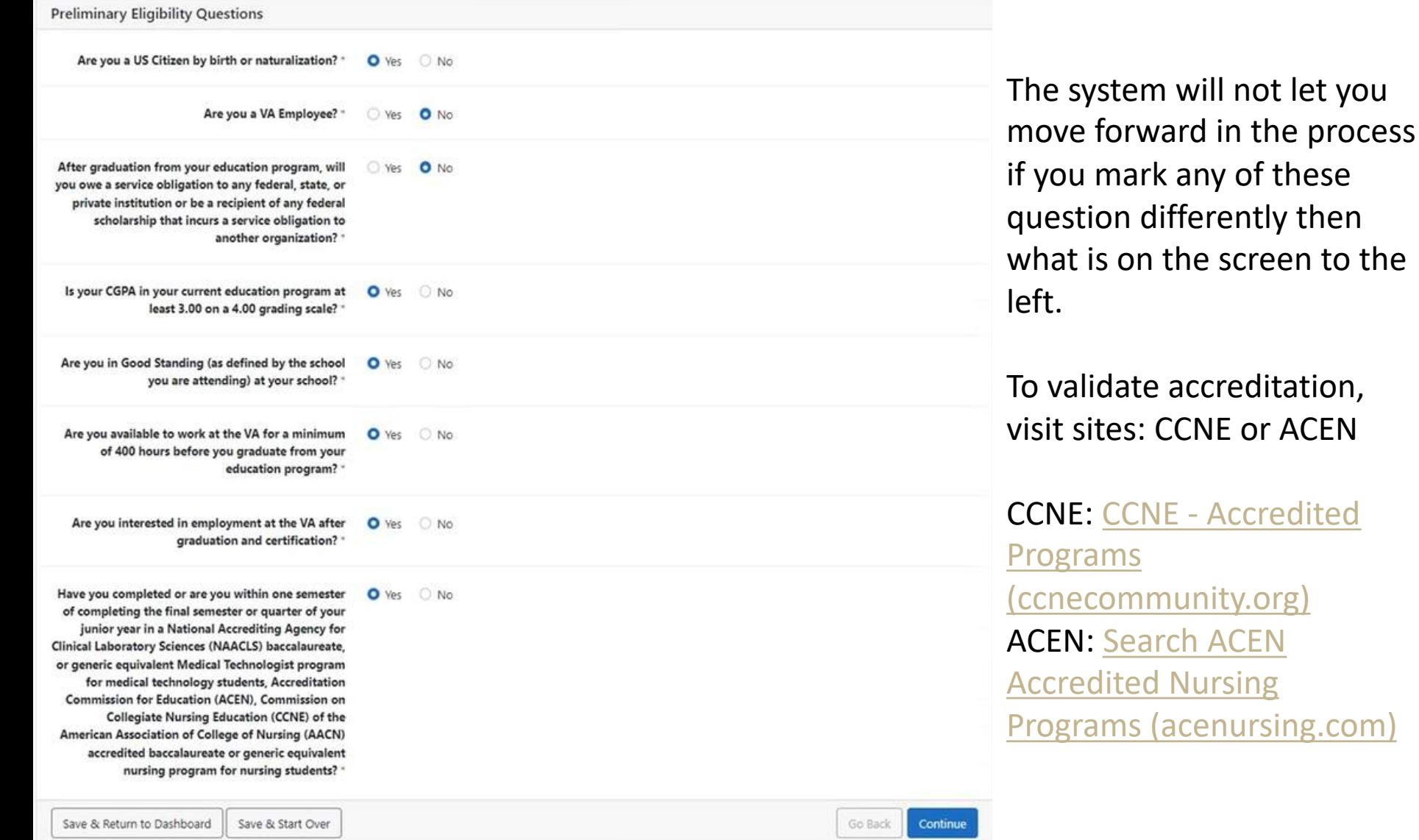

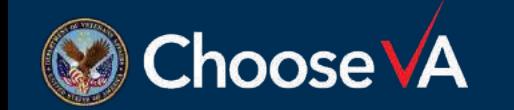

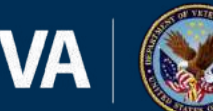

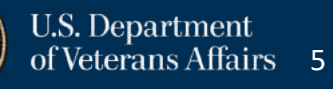

differently then

# **Personal/Professional Data Entries**

Over the next several screens you will be entering a lot of information about yourself and your professional activities as well as answering some essay questions. I will only highlight some trouble areas for these sections. When you get to this screen, please mark the

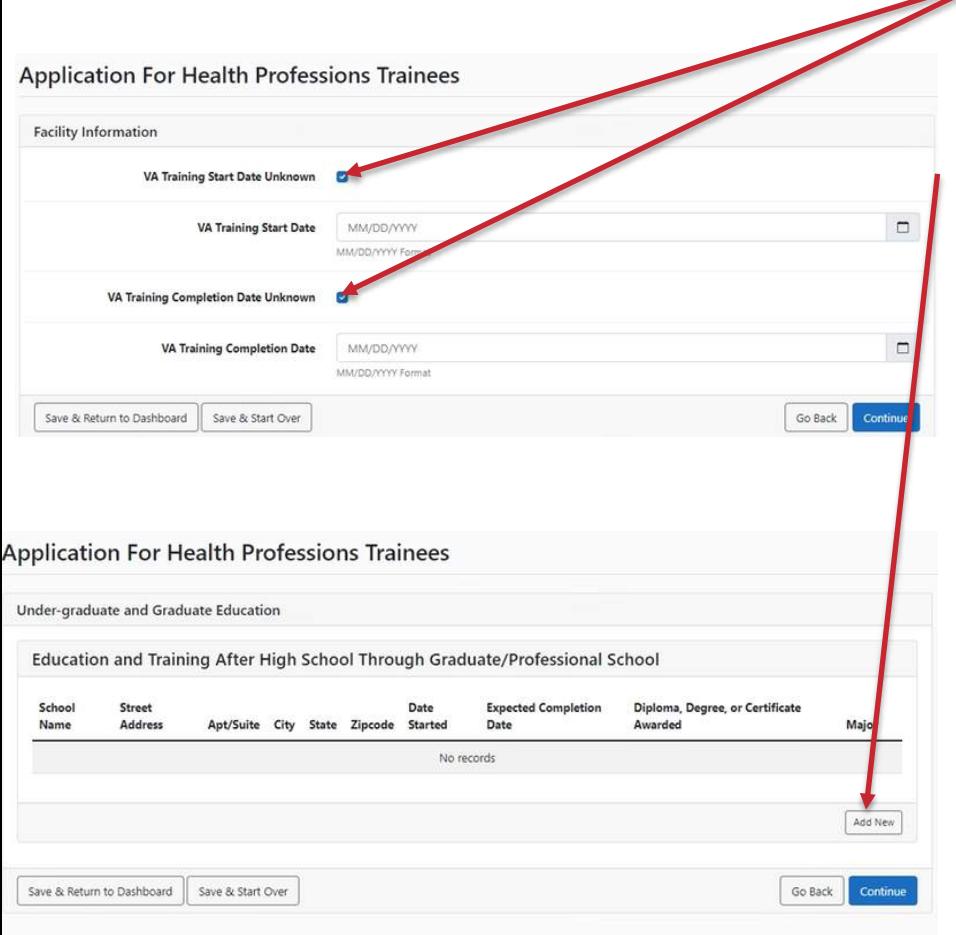

VA Training and Completion Date as Unknown.

You will see some screens with an **Add New** function, this opens another screen to allow for data entry. You can repeat the **Add New**  function as often as needed to capture all information.

Application For Health Professions Trainees

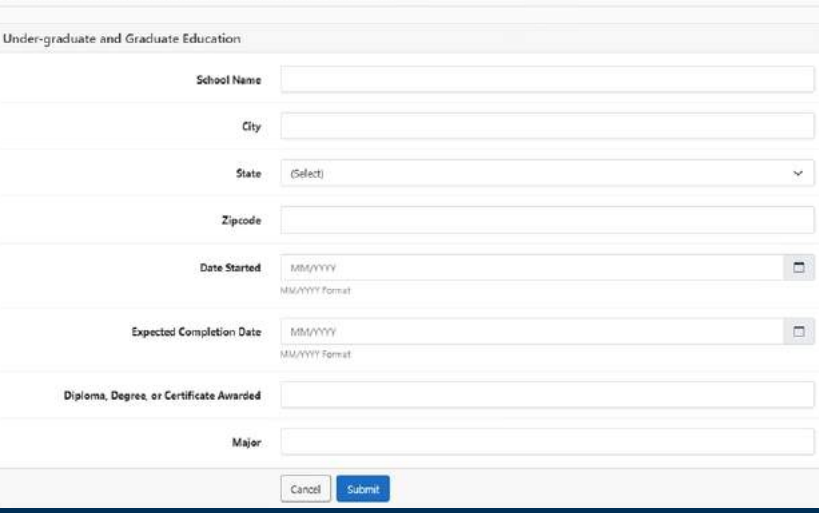

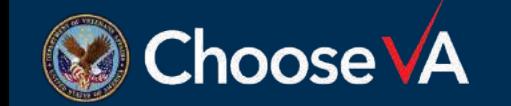

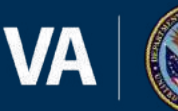

# **Essay Questions**

### **VA-STEP Essay Questions**

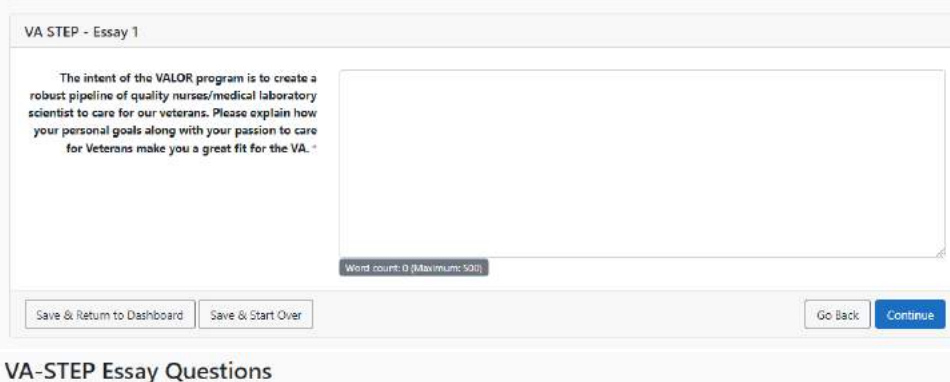

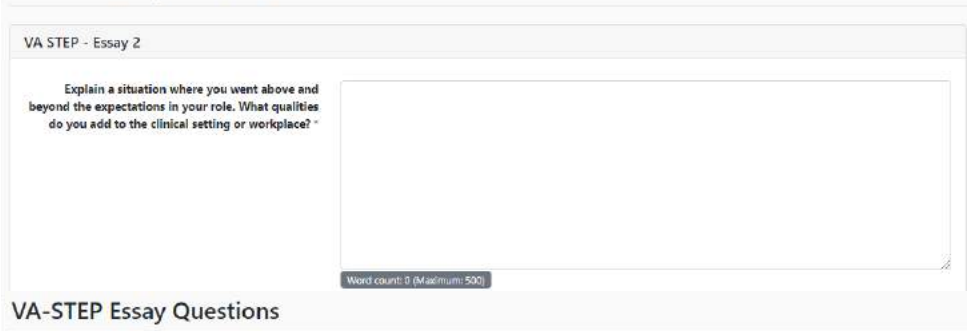

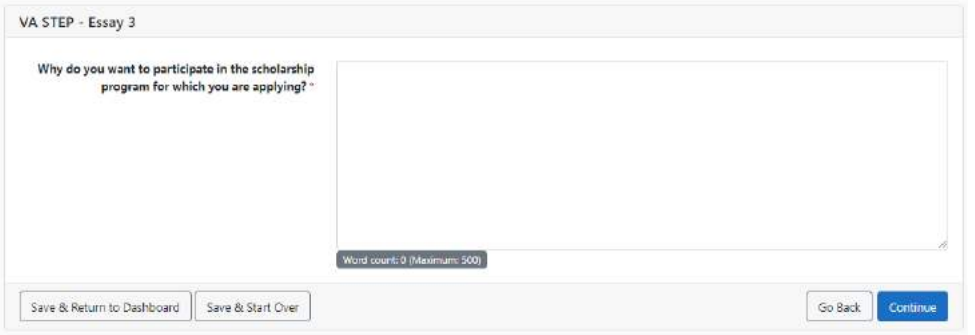

Limit your essay question responses to 250 words.

Ensure the question is answered.

Articulate your responses.

No spelling error or grammar issues.

When possible, revolve your response around Veterans.

Suggestion: Build your response in MS Word prior to copying and pasting the response into the application.

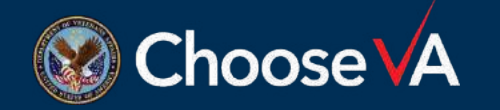

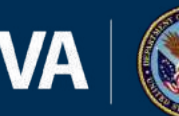

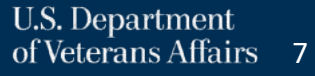

# **Reviewing Application Entries**

Review the information you provided by selecting each of the topical areas listed below and modifying the data, if needed.

You may notice that there are additional page links that were not presented to you in this particular task. We have made these pages available so you can update information that may have changed since you completed the task where they originally appeared.

In the list below, you may see a page link with the notation errors on page. This is generally due to a required answer being skipped during the process. In order to proceed you must return to any page where an error message appears and correct/provide the requested information.

Once you select Proceed to Final Review, you will promoted to certify that the information you provided is accurate.

### Application For Health Professions Trainees Intro

· Preliminary Eligibility Questions

### **Applicant Personal Information**

- · Full Legal Name
- · Other Names Used
- Date of Birth
- · Place of Birth
- · Social Security Number
- · Gender
- · Home Address · Personal Contact Information
- 

### **Application For Health Professions Trainees**

- National Provider Identifier
- Military Service
- Facility Information
- Current Licenses, Certifications, or Registrations ses. Certifications, or Registrations
- ional Questions
- praduate and Graduate Education
- nal Medical School
- cation, Training, and Experience · Medical
- · Authorizat
- Military Information · Military Service C
- · Discharged with DD
- · Military Service
- · Court Martial Choice
- **Declaration for Federal Employme**
- · United States Citizenship
- · Selective Service Registration terrors on page
- · Verification of Civilian Background History · Verification of Military Background History
- · Background History Violations of Law
- · Verification of Employment Termination History
- · Verification of Financial Default History
- · Relatives Working for Government
- · Military/Federal Pension

### Authorization for Release of Information

· Authorization for Release of Information

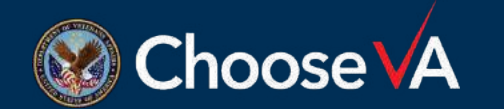

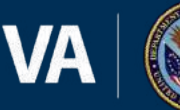

On the review screen, the system will tag entries with errors. The applicant will need to go back into the errored sections and fix before they can submit the application.

Once you are happy with your entries, you can Proceed to Final Review

## **Final Submission & Form Review**

### Review Form(s)

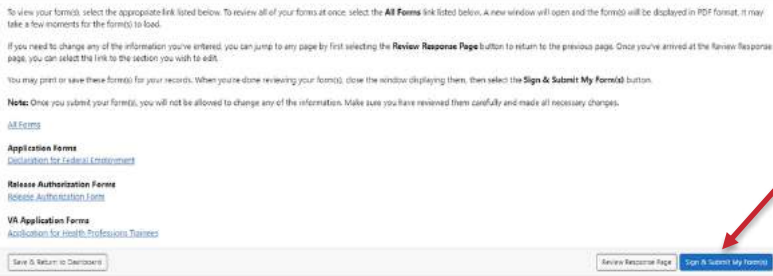

At this point, you can review the data you entered into an officially rendered form. If everything looks good, select the **Sign and Submit for Final Review**.

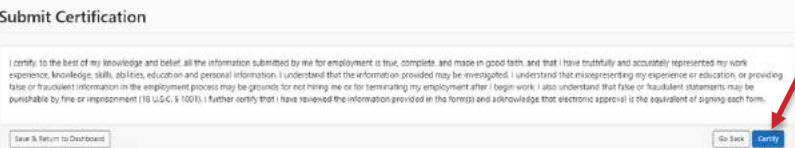

After that you will have to certify the information is correct by selecting **Certify**.

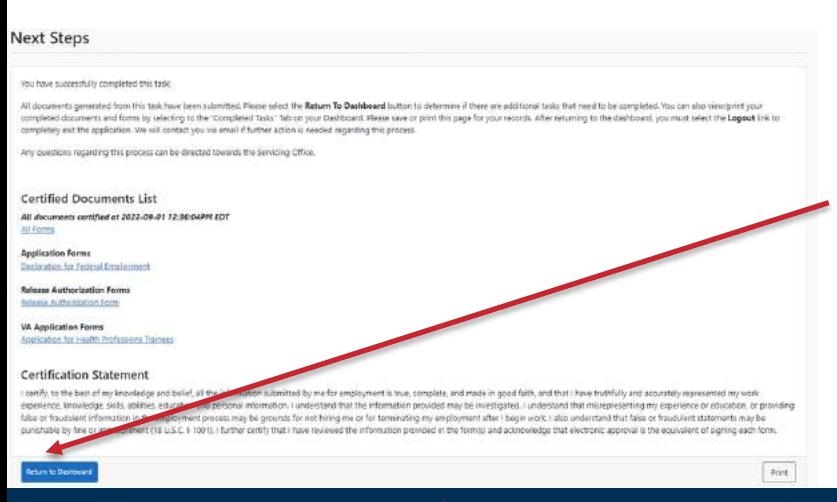

Once you have certified, you application portion is submitted but there is still further documents that are needed to have a complete application. At the prompt on the next screen, you should select **Return to Dashboard**.

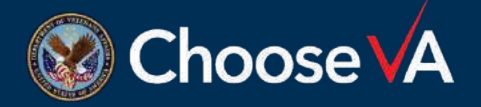

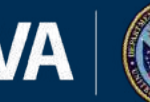

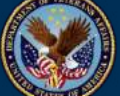

### **Accessing the Additional Documents**

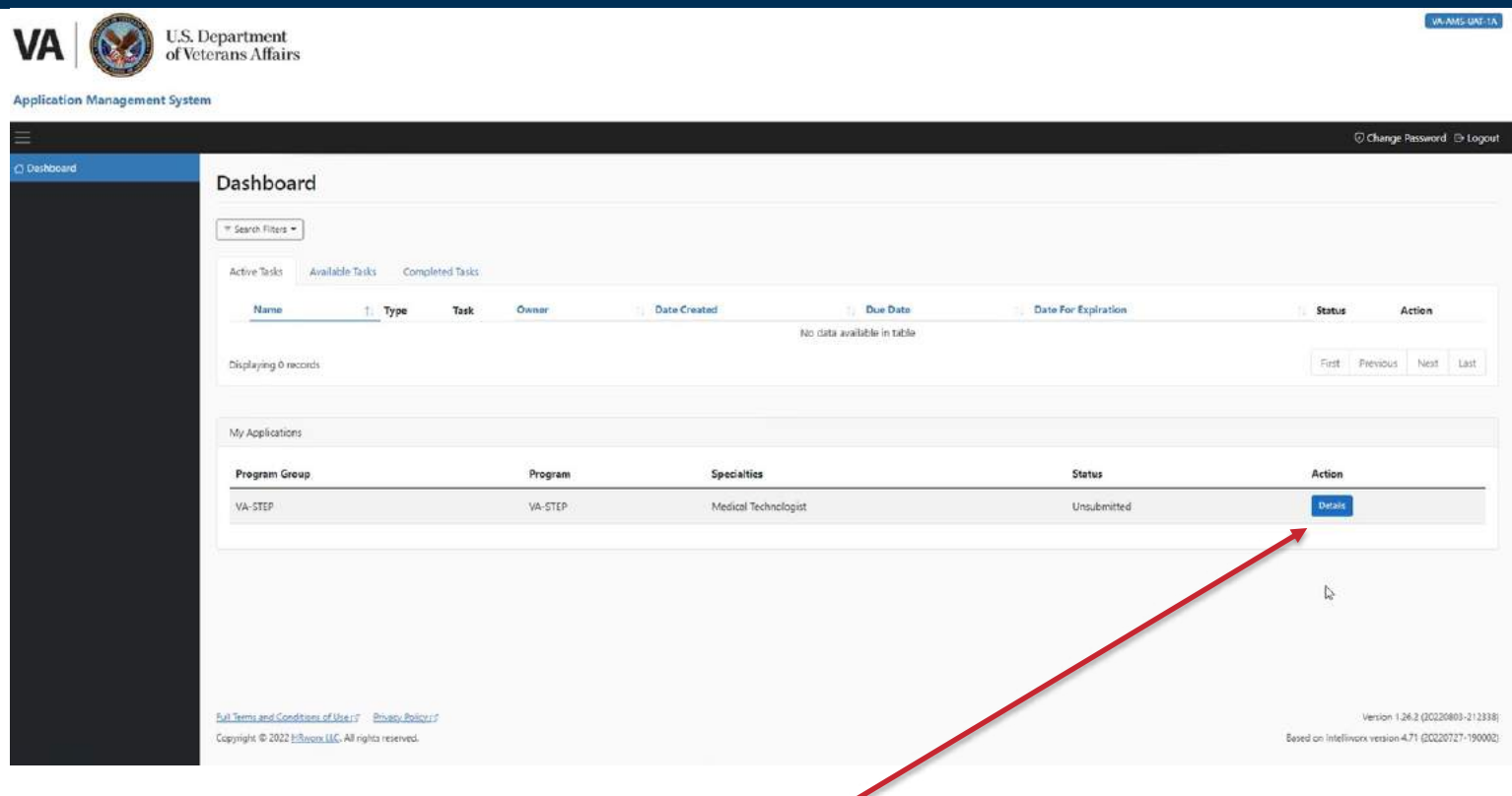

From the Dashboard, now the applicant will be able to access the additional documents requirements by selecting the **Details** option in the My Application section.

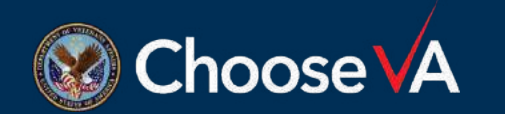

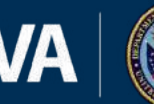

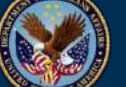

# **Adding the Additional Documents**

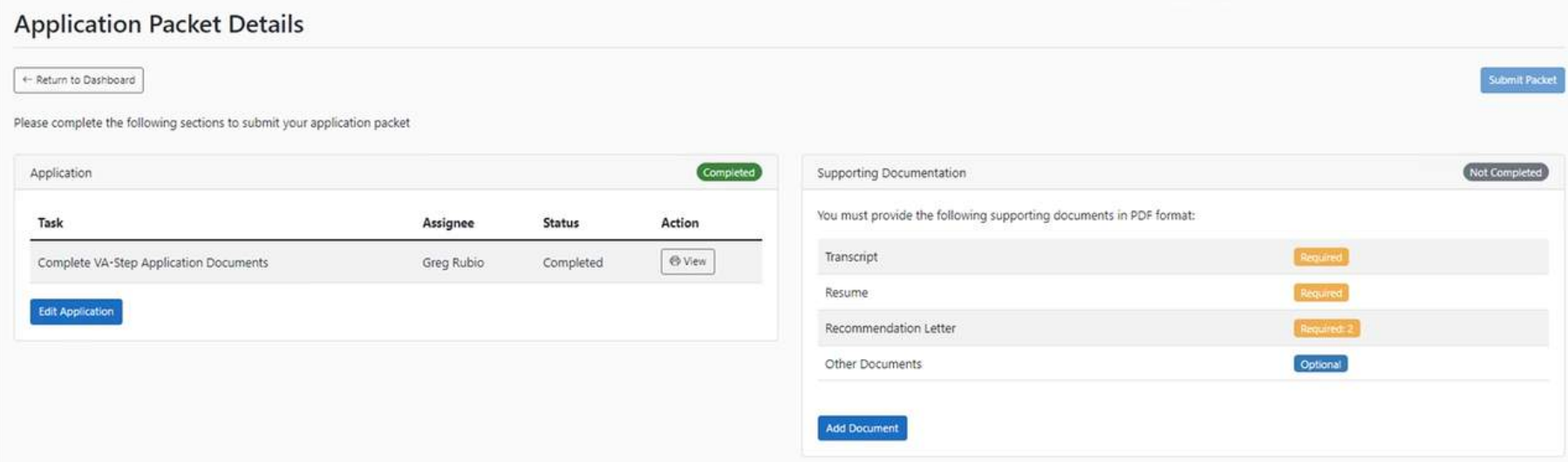

From here you can **Edit** your Application.

You will also need to provide:

- $\triangleright$  a Transcript from your current level of education
- $\triangleright$  a Resume
- $\triangleright$  two Recommendation letters (Dean/Academic Faculty and Employer/Manager/Other)
- $\triangleright$  Other documents as you deem necessary but at a minimum of a DD214 for Veterans.

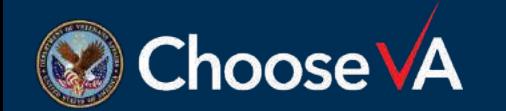

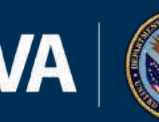

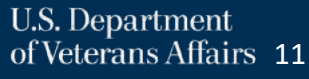

## **Final Review & Submission**

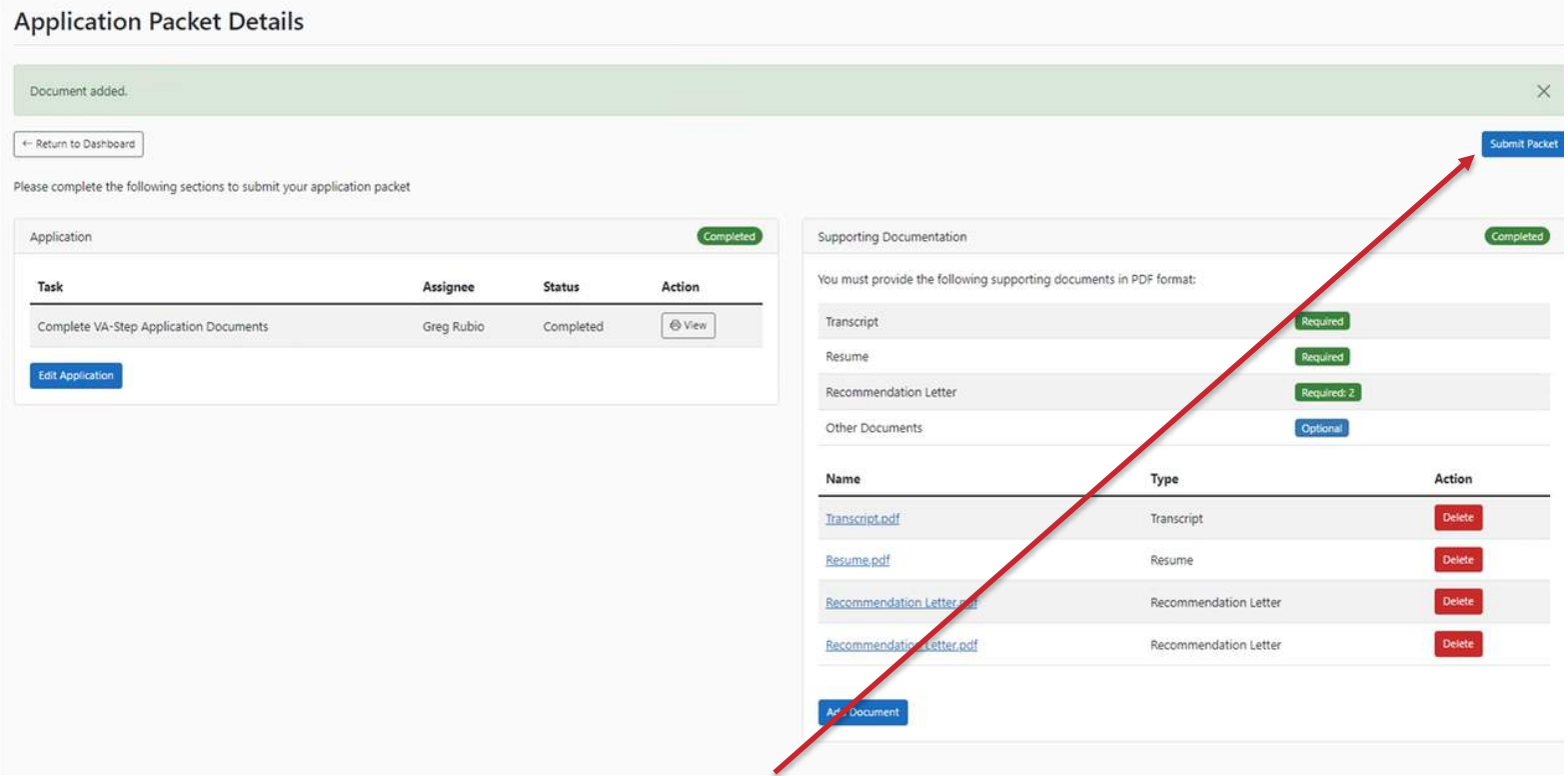

When all documents have been uploaded the final screen should look like the above screen. Now that all the documents have been loaded, the system will allow you to **Submit Packet**. There will be a couple subsequent screen asking are you sure it is ready for submission.

The system will also send you an email confirmation that the package was received.

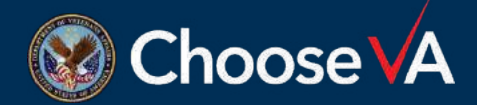

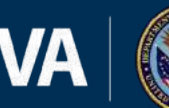

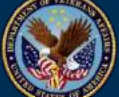

### **Facility Coordinator Review Processes**

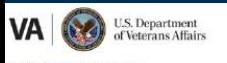

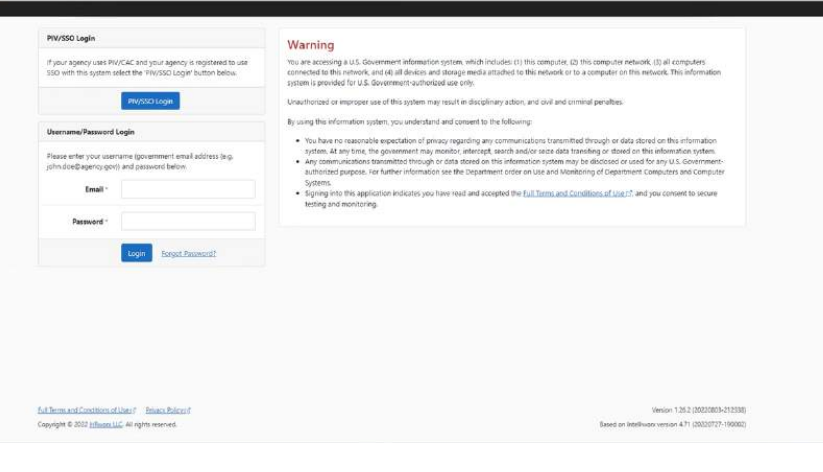

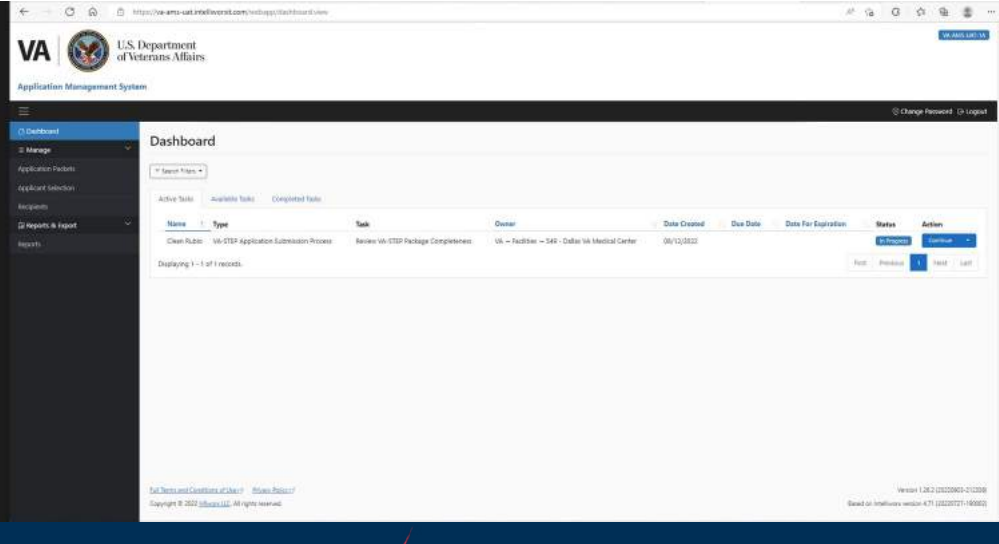

Login to AMS Go To: (https://vaams.intelliworxit.com/webapp/auth/l ogin.view) "**SSO Login**" on the bottom left "**VA (Internal)**" from dropdown menu **Continue** Sign In with VA PIV Card Select Certificate Enter PIV Pin

From your Dashboard, you will go to the Available Task tab and then Assign to me any applications that are for your facility. Once it is assigned, it will show up in your Active Task list and then you can **Start** the task of reviewing the application.

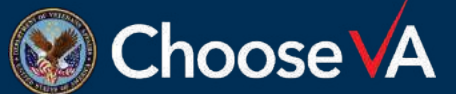

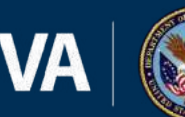

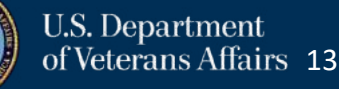

## **Review Checklist and Corrections**

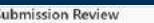

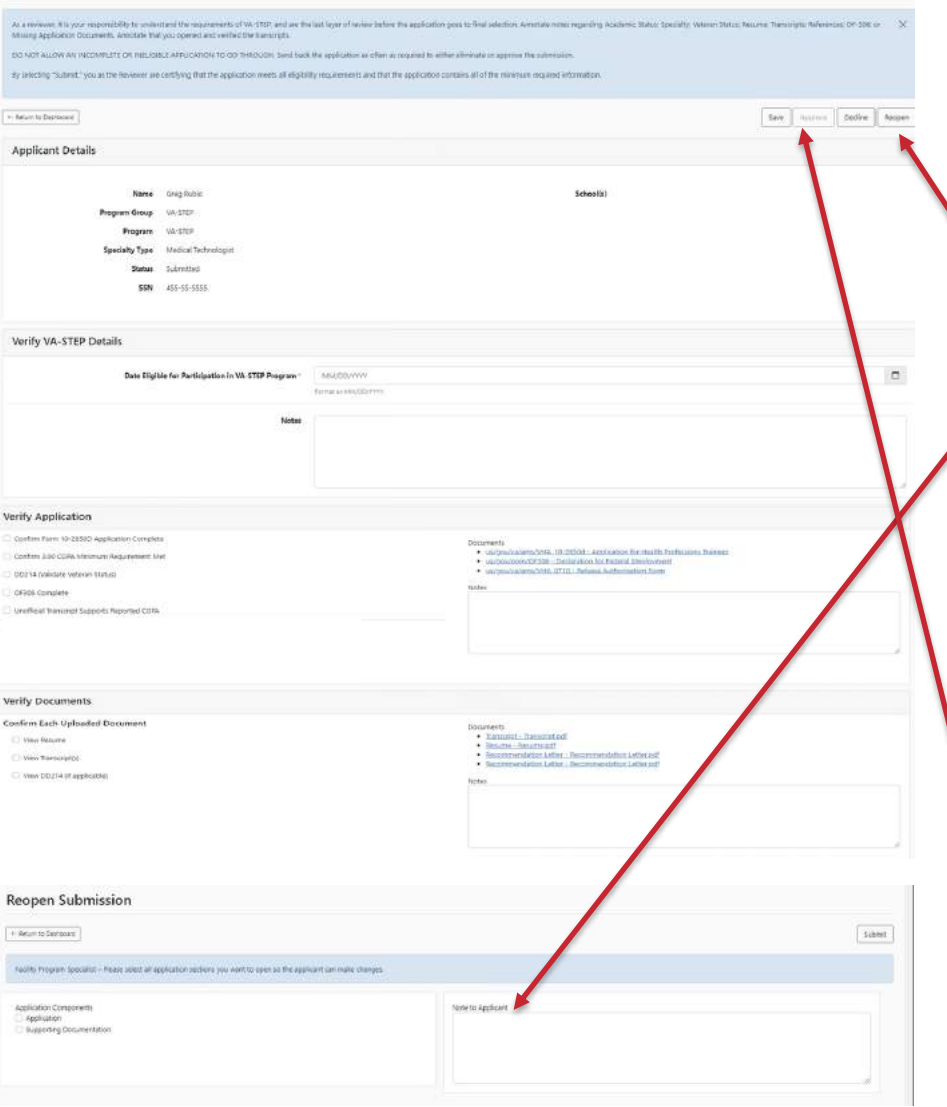

Complete the review of the application and supporting documents.

If anything is missing or you need greater clarification, then you can **Reopen** the document and then reopen aspect of the application and Supporting Documents. Make sure you add Notes to Applicant, so they know exactly what needs to be changed. Once they make the changes, the system will let you know and you can continue your review and acceptance of the application.

Once everything looks good, the **Approve** button will display for final submission to the Selection Committee.

The Application now goes to the selection committee for the facility that you have setup.

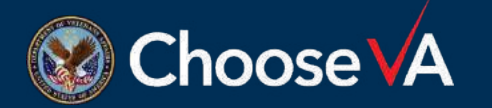

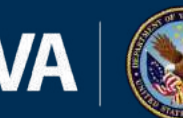

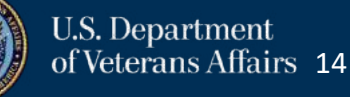